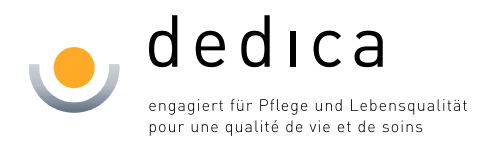

# **Anleitung Einrichtung Home Office Mac**

## **dedica Citrix-Zugang**

#### **Inhaltsverzeichnis**

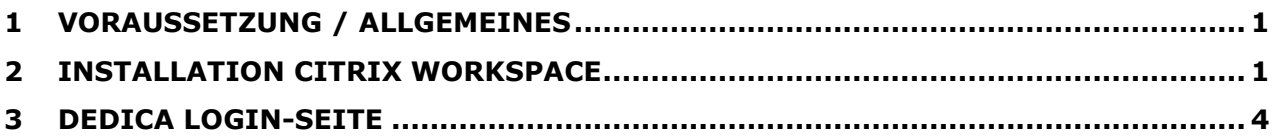

#### <span id="page-0-0"></span>**1 Voraussetzung / Allgemeines**

Ohne die Berechtigung "Externer Zugriff" können Sie nicht von ausserhalb der Unternehmung arbeiten. Dieser Zugriff muss via IT-Kontaktperson beantragt werden und ist kostenpflichtig.

Sie müssen zudem den Citrix-Workspace installiert haben.

### <span id="page-0-1"></span>**2 Installation Citrix Workspace**

Wenn Sie Citrix Workspace noch nicht installiert haben, dann erscheint nach dem Versuch den dedica Desktop zu öffnen folgende Fehlermeldung:

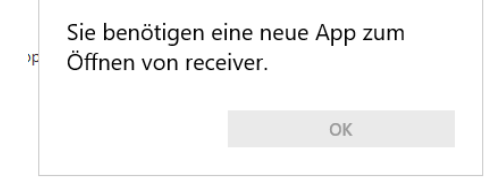

Den Citrix Workspace können Sie unter folgendem Link herunterladen:

[Citrix Workspace app 2104 for Mac -](https://www.citrix.com/de-de/downloads/workspace-app/mac/workspace-app-for-mac-latest.html) Citrix Germany

Bei Mac erscheint beim Download ein kleines Fenster ganz unten links im Browser.

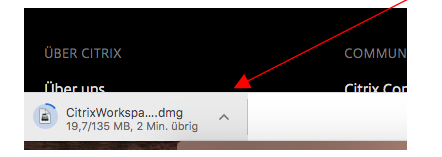

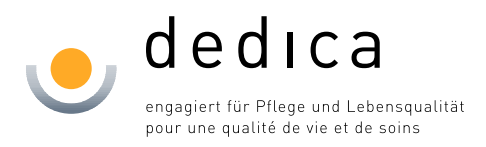

Die heruntergeladene Datei befindet sich in der Regel im Ordner Downloads. Die Datei öffnen und installieren.

#### Mac öffnet das Installations-Fenster

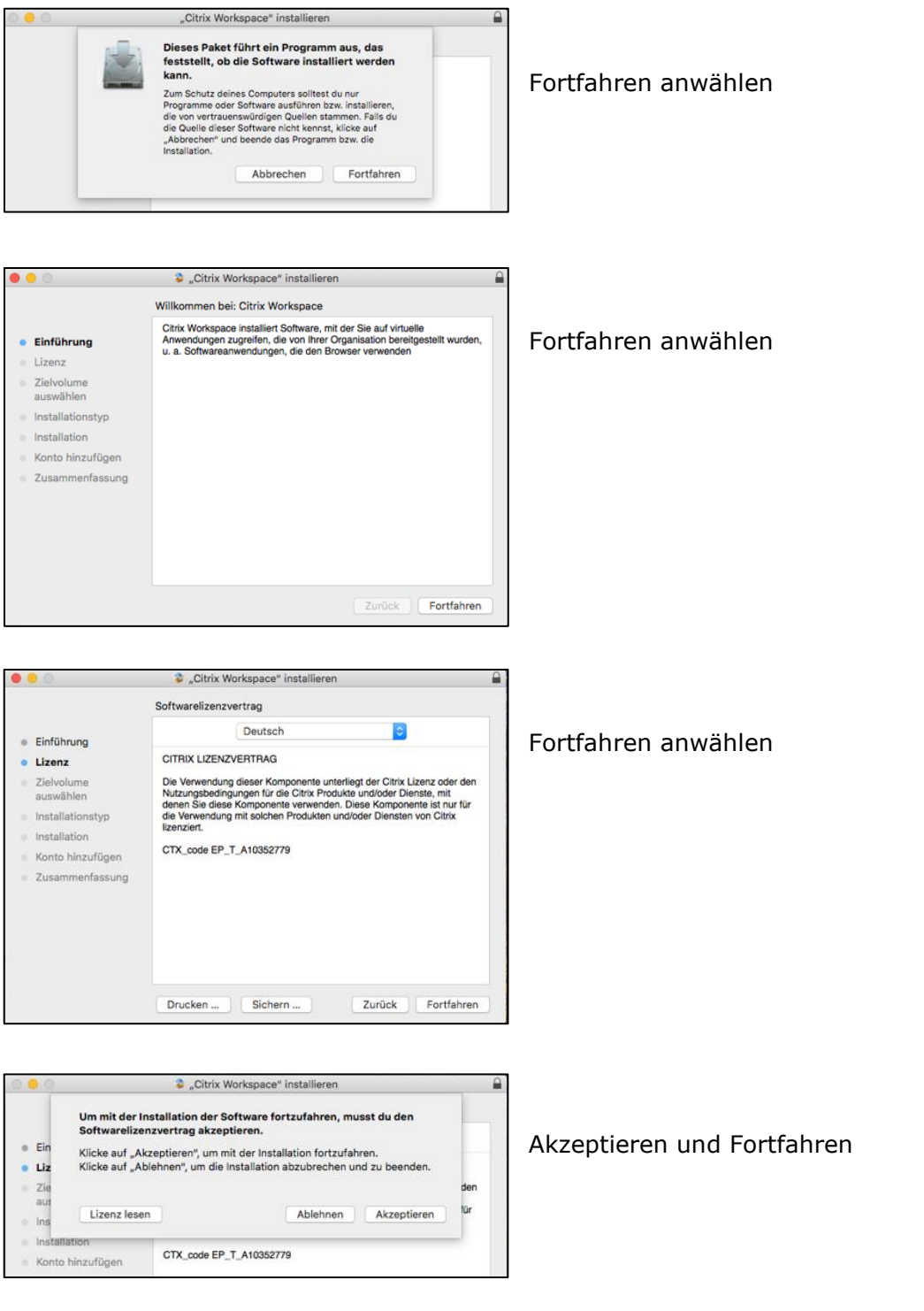

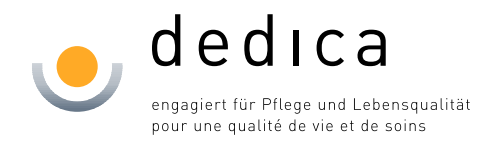

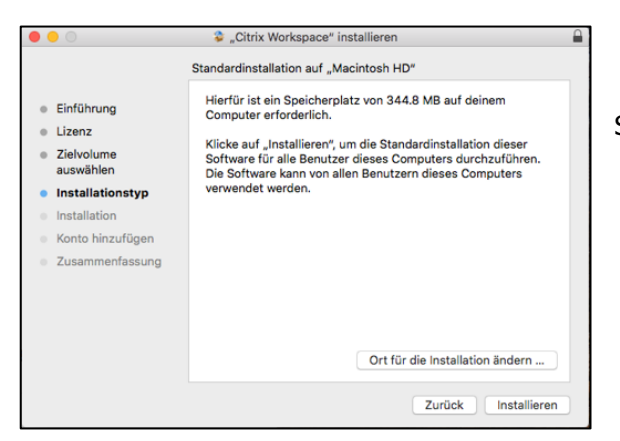

Speicherplatz Prüfung und «installieren»

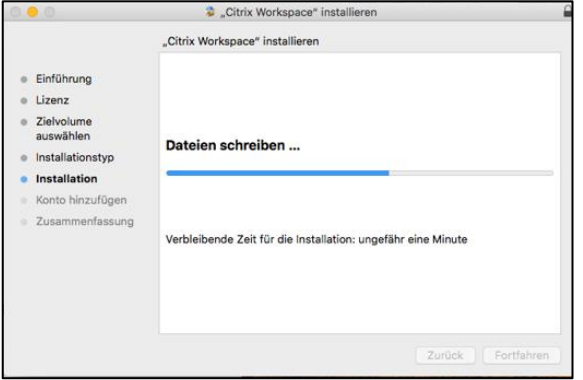

Dateien werden installiert…

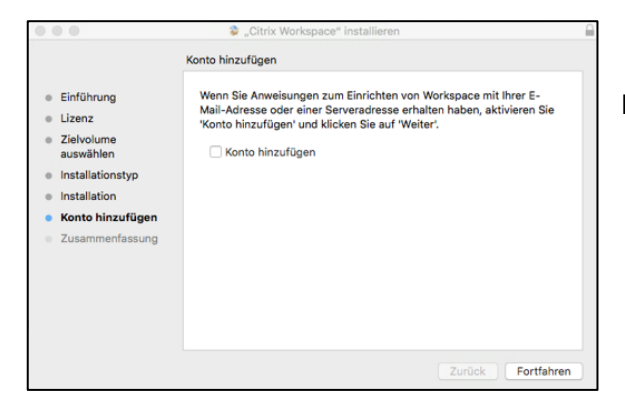

Kein Konto hinzufügen -> Fortfahren

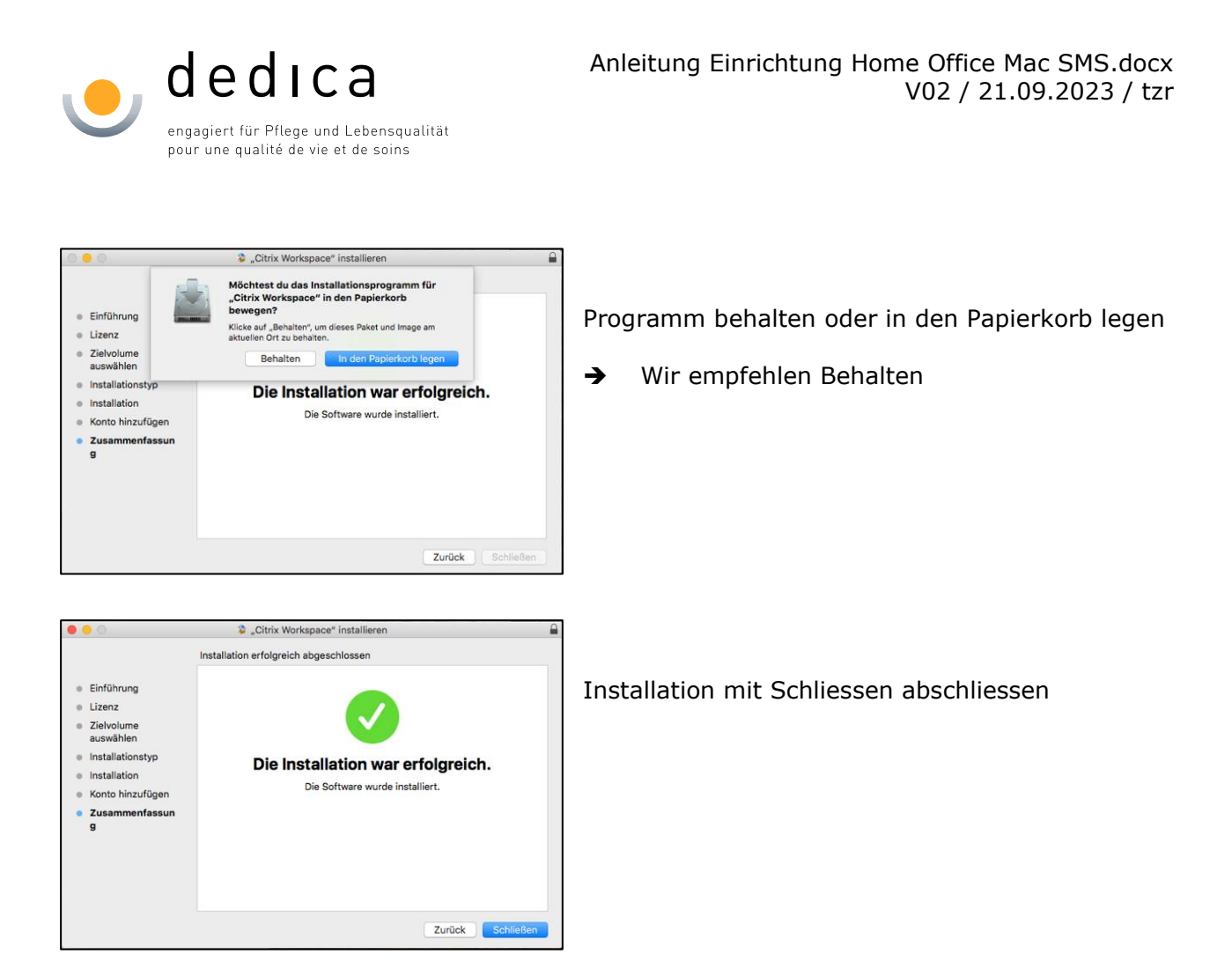

#### <span id="page-3-0"></span>**3 dedica Login-Seite**

Nach der Installation des Citrix Workspace App können Sie im Browser (IE, Chrome, Firefox, Opera, etc.) folgende Seite aufrufen: [https://portal.dedica.ch](https://portal.dedica.ch/)

Es erscheint folgende Maske, in der Sie Ihre Benutzerdaten eintragen können.

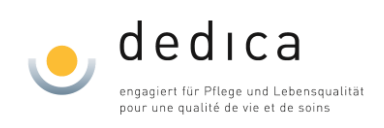

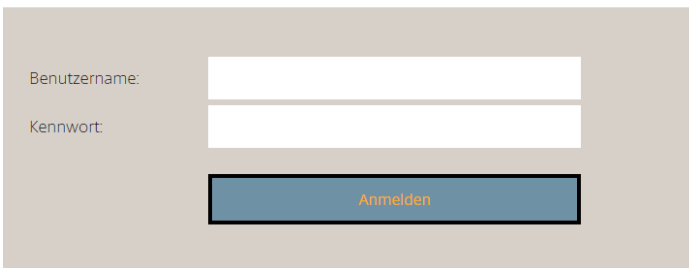

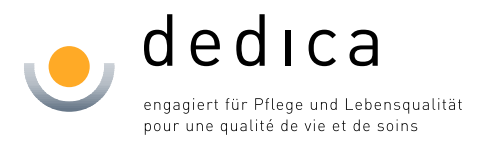

Nach der korrekten Eingabe erhalten Sie einen SMS Code auf Ihr Handy. Je nach Gerät, sollte eine Push-Meldung ähnlich wie dieses Bild unten erscheinen:

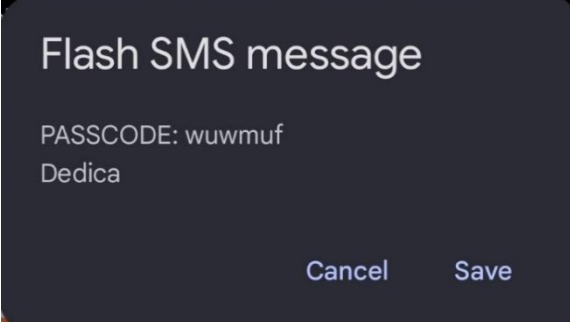

Den erhaltenen Code in diesem Feld eingeben.

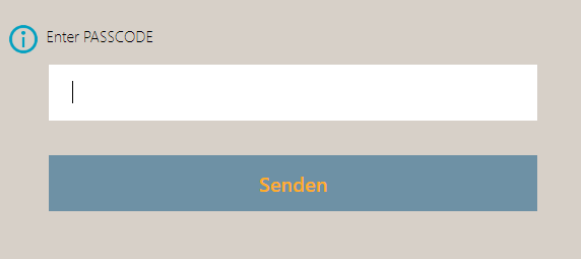

Nach der korrekten Eingabe können Sie dann den Desktop öffnen:

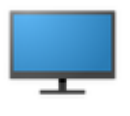

Desktop

Beispiel im Browser von Chrome

- 1. Hier auf «Citrix Workspace Launcher öffnen» und «Erlauben».
- 2. Wenn möglich auch den Hacken bei der Lizenzvereinbarung aktivieren

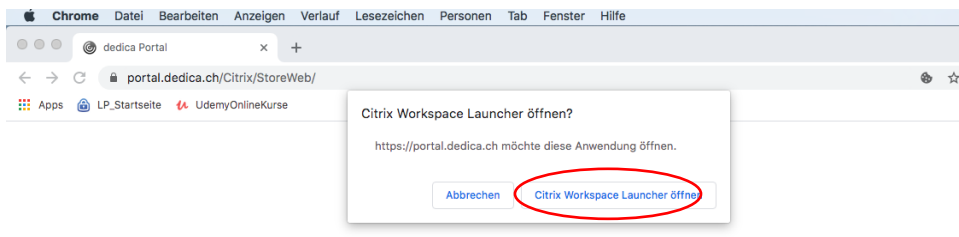